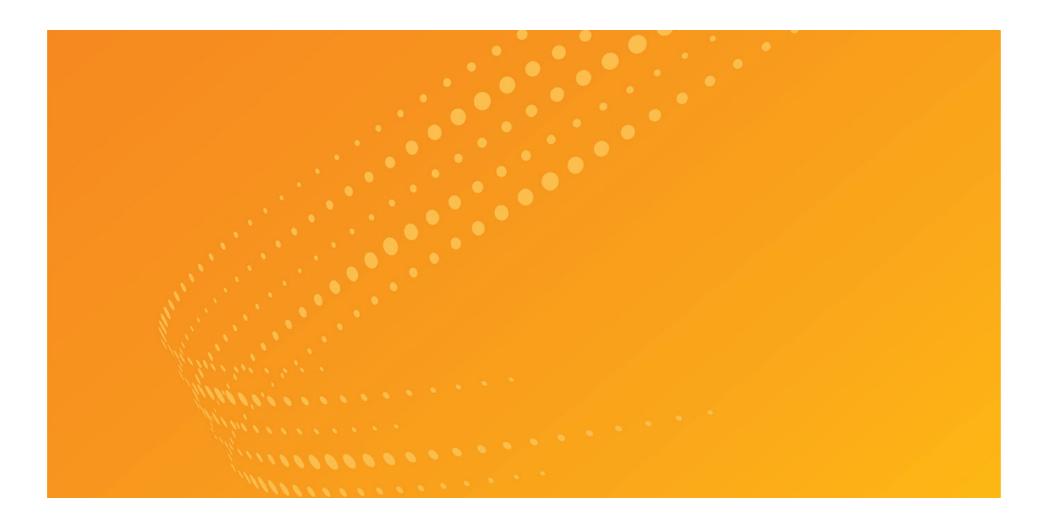

# WESTLAW GETTING STARTED GUIDE

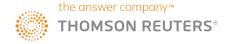

## Contact Us

## Westlaw Technical and Search Assistance (available 24 hours a day)

If you have general or technical questions about Westlaw, call Technical Support at 1-800-WESTLAW (1-800-937-8529). If you have search questions about Westlaw, call the Reference Attorneys at 1-800-REF-ATTY (1-800-733-2889).

## **Billing and Account Assistance**

For billing and account assistance, call Customer Service at 1-800-328-4880. Billing and account assistance is also available online at <u>legalsolutions.thomsonreuters.com/support.</u>

## **Accessibility Support**

For information on Thomson Reuters' accessibility policy, go to <u>legalsolutions.thomsonreuters.com/accessibility</u>.

#### **Reference Materials**

For free reference materials, training, and support go to <u>legalsolutions.thomsonreuters.com/law-products/westlaw-legal-research/training-support</u>. Westlaw also contains online Help.

## **CONTENTS**

| Signing On to Westlaw                                 | 4  |
|-------------------------------------------------------|----|
| Select Client ID                                      | 5  |
| Westlaw Home Page Overview                            | 6  |
| Perform All Research Tasks from the Global Search Box |    |
| renonn all research tasks nom the Global Search Box   | /  |
| Researching a Legal Issue                             | 8  |
| Searching Using WestSearch, the Westlaw Search Engine | 8  |
| Boolean Terms and Connectors                          | 9  |
| Advanced Search                                       | 10 |
| Browsing by Content                                   | 11 |
| West Key Number System                                | 12 |
|                                                       |    |
| Refining Search Results                               | 13 |
| Viewing a Document                                    | 15 |
| Workflow Tools                                        |    |
| WORKILOW TOOLS                                        | 10 |
| Checking Citations in KeyCite                         | 17 |
| Viewing Citing References to a Case                   |    |
|                                                       |    |
| Document Delivery                                     | 19 |
| Feldon                                                | 20 |
| Folders                                               | 20 |
| History                                               | 21 |
|                                                       |    |
| Alerts                                                | 22 |
|                                                       |    |
| Preferences                                           | 23 |
| System Requirements                                   | 24 |
| System Requirements                                   | 24 |
| Using the Westlaw iPad and iPhone App                 | 25 |
| • • • • • • • • • • • • • • • • • • • •               |    |

## Signing On to Westlaw

Complete these steps to access Westlaw:

- 1) Go to www.Westlaw.com
- 2 Type your username and password in the *Username* and *Password* fields.
  - Select the Save my Username check box if you want your username automatically entered each time you sign on to Westlaw.
  - Select the Save my Username and Password check box if you want your username and password automatically entered each time you sign on to Westlaw.
  - Select the *Remember Me on this Computer* check box if you want to store sign-in information (on this device; for this browser only) and bypass the OnePass Sign In page. This feature may be disabled through any **Update My OnePass** link. Due to security restrictions, some users are not eligible for this feature.
- Click Sign In. The Welcome page is displayed.

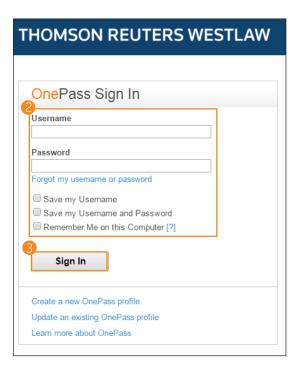

## **Select Client ID**

After you sign on, create or assign a Client ID for your research session. Using a Client ID helps you identify the client or matter you are doing work for or identify the subject you are researching.

A Type a client identifier in the *Client ID* field or click a client identifier in the list, then click **Continue**.

**B**Click a link under **Return to Your Recent Research** to return to a previous session.

The Westlaw homepage is displayed.

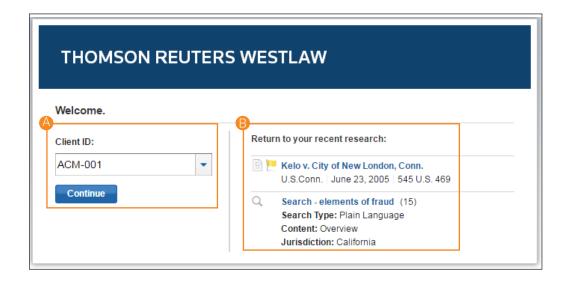

## **Westlaw Home Page Overview**

Whenever you begin a research session, you start your research from the Westlaw home page. At the home page, you can retrieve a document by citation, a case by party name, a specific publication or specific content, or search for documents using the *Search* box at the top of the page. You can also browse content using the links in the Browse pane.

## A Search Box

Type your issue in simple descriptive words or Terms and Connectors. Or, type a citation. The search format will automatically be recognized.

## BJurisdiction Selector

Choose up to 3 jurisdictions before running a search.

### Client ID

Allows you to track the time you spend on research projects.

## Folders

Access recently used folders from a list or click the link to view all of your folders.

## History

Access recent documents and searches from the list or click the link to access your research history for up to a year.

## Alerts

Stay up to date on news, legal developments, and the status of your cases.

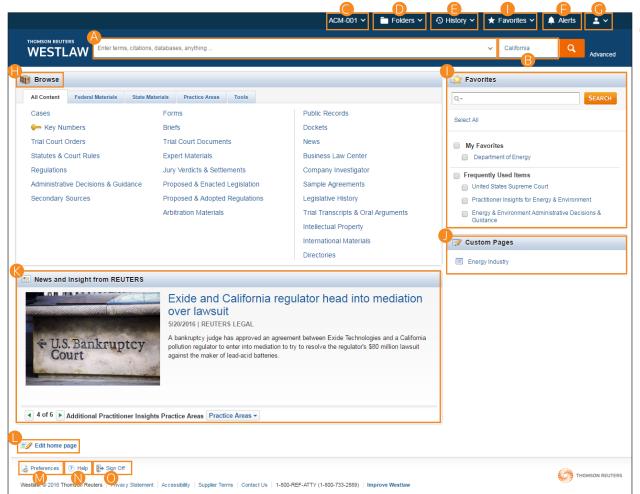

Profile Settings

View or change Westlaw Preferences and your OnePass profile. Or, sign out of Westlaw. Browse

Navigate content from a particular set or practice area before searching.

Favorites

Add content pages to your Favorites pane for easy access from the home page. Click on the **Favorites** link in the header to view and organize your Favorites.

Custom Pages

Create a page with all of your frequently used content on one page, plus tools like KeyCite a Citation and Alerts.

News and Insight from REUTERS

Rotating articles showcase insight and legal analysis from current news.

Edit Home Page
Choose to show or

Choose to show or hide select home page features.

Set preferences for searching, delivery, citations, and more.

**№**Help

Access video tutorials and documentation on the Westlaw Training and Support Page.

Sign Off

Sign out of Westlaw.

#### Perform All Research Tasks from the Global Search Box

Use the *Search* box at the top of every page to run different types of searches from a single location. For example, to retrieve documents by citation, type the citation, e.g., 127 sct 2162, in the *Search* box and click **Search**. To retrieve multiple documents by citations, type the citations, separated by semicolons, in the *Search* box and click **Search**.

To retrieve a case by party name, begin typing the party name in the Search box and select the case from the drop-down list.

Additionally, materials can be retrieved by performing searches using KeyCite, Boolean Terms and Connectors, descriptive terms, and docket numbers. Type general inquiries or descriptive terms to retrieve secondary sources and other additional documents as well as relevant legal documents. Westlaw Answers provides general answers to many legal questions, and can be used as a starting point for your research.

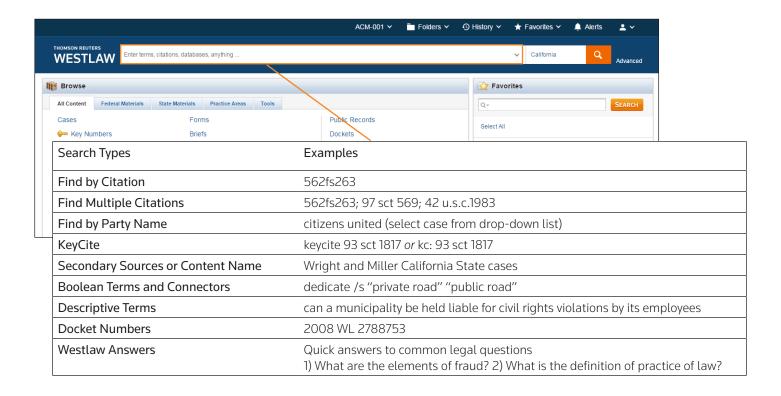

## Researching a Legal Issue

When you run a search, you search all of the core legal content on Westlaw by default. Core content comprises cases; Key Numbers; trial court orders; statutes and court rules; regulations; administrative decisions and guidance; Practical Law; secondary sources; forms; briefs; trial court documents; expert materials; jury verdicts and settlements; proposed and enacted legislation; proposed and adopted regulations; and arbitration materials. You can search by simply typing descriptive terms that relate to your legal issue or by using Boolean Terms and Connectors.

## Searching Using WestSearch, the Westlaw Search Engine

WestSearch, a search engine designed for law, helps you deliver the best results quickly. Simply type the legal issue you are researching into the Search box at the top of the page.

## ♠ WestSearch

A search engine designed for law, WestSearch incorporates 125 years of exclusive proprietary analysis of the law, and tools like Key Numbers, KeyCite, headnotes, notes of decisions, indexes, and secondary sources to deliver relevant documents even if they use phrasing that is different from your query.

## **B** Sorting the Result List

By default, results are ranked by relevance and include on-point documents even if they do not reference the specific terms used in your search. You can also sort your result list by date, most cited, or most used.

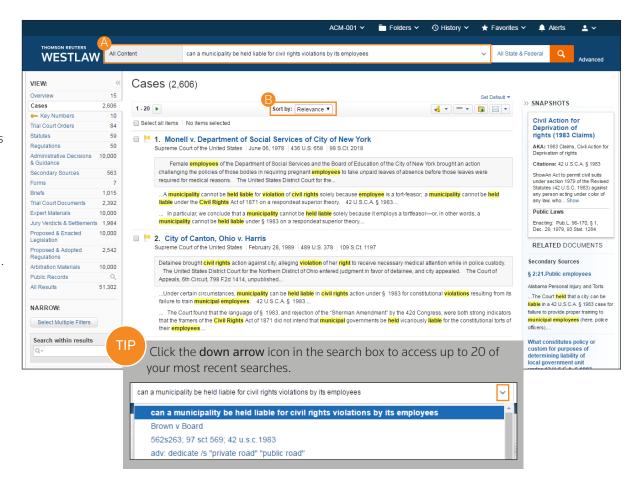

#### **Boolean Terms and Connectors**

Westlaw allows you to search using Boolean Terms and Connectors. When you search using Boolean Terms and Connectors, you enter a query consisting of key terms from your issue and connectors specifying the relationship between those terms. For example, you can require that your terms appear in the same sentence or in the same paragraph.

#### **Automatic Detection**

Whenever you type a query that contains a field restriction, proximity connector, quotation marks, or expander (+, %, !), Westlaw automatically processes your search as a Boolean Terms and Connectors query.

#### **Examples**

- hazard! /s waste /s dispos!
- burden +s proof prov!
- past /p consideration
- wrongful! /5 terminat!

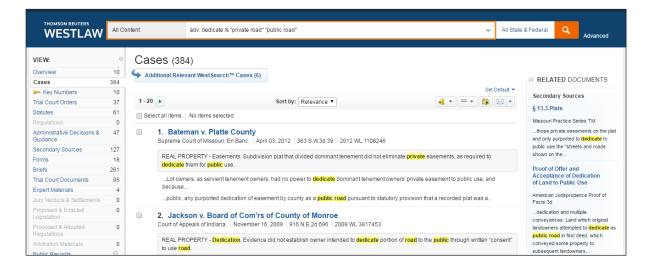

| Connectors and Expanders |                                    |  |
|--------------------------|------------------------------------|--|
| &                        | AND                                |  |
| /s                       | In same sentence                   |  |
| or                       | OR                                 |  |
| +s                       | Preceding within sentence          |  |
| /p                       | In same paragraph                  |  |
| -                        | Phrase                             |  |
| +p                       | Preceding within paragraph         |  |
| %                        | But not                            |  |
| /n                       | Within <i>n</i> terms of           |  |
| !                        | Root expander                      |  |
| +n                       | Preceding within <i>n</i> terms of |  |
| *                        | Universal character                |  |

Use the jurisdiction selector or browse to the content you want to search before entering your query.
 When used without connectors or fields, ampersands (&) and spaces (OR) are considered part of a descriptive terms search. Use Advanced Search or look for WestSearch's suggestion to modify your results to documents that include these connectors after running your initial search.

#### **Advanced Search**

Advanced Search templates help you quickly build precise queries, making it easy to search for specific content within a jurisdiction or specific information within document fields.

- 1 Accessing Advanced Search Click Advanced next to the Search button to display the Advanced Search page.
- Content-Specific Fields
  The fields available in a template are
  specific to the content or document type
  you are viewing when you click Advanced.

Individual content pages have
Advanced Search templates
tailored for their content. Browse to
an individual (like California Cases)
and click Advanced Search to see the
options available for that content set.

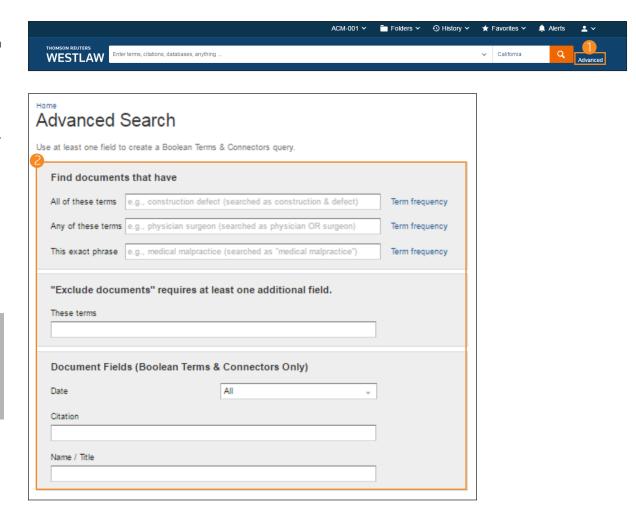

## **Browsing by Content**

There are several ways you can retrieve content in Westlaw. Running a search from the Westlaw homepage will return results in the core content areas. To search for a specific type of content, start from the Browse sections, click the tab from which you want to begin your search (All Content, Federal Materials, State Materials, or Practice Area), and click the most applicable link of various content types or jurisdictions to narrow the content.

When you click a link to specific content, Westlaw presents additional content categories that help discern the specific content you are looking for. Additionally, a corresponding search box is displayed at the top of the page. Use the search box to search within the specified category, or continue clicking additional category links until you have reached the desired content. The categories within each collection will depend on what content you are browsing under.

- Browse to content under:
  - All Content
  - Federal Materials
  - State Materials
  - Practice Area
- Navigate Further

  Browse until you reach the jurisdiction or content area you want to search.
- Search Box
  Type your search terms at the top of the page.

Click the **star** icon (\*) next to content to add the pages to your Favorites for quick access from the home page.

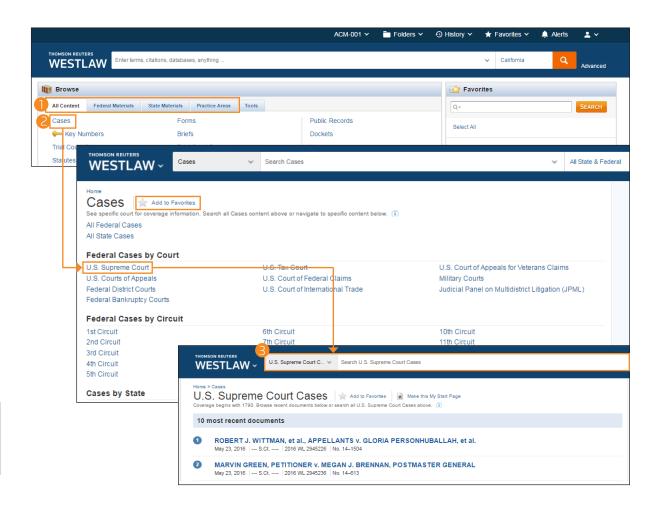

#### **West Key Number System**

The West Key Number System® is the master classification system of U.S. law and widely regarded as the cornerstone of effective legal research. The West Key Number System is a proprietary component of the WestSearch legal search engine, which sets Westlaw apart. Our attorney-editors create headnotes, which are classified to topics and key numbers from the West Key Number System. If you have a relevant topic or key number, or you know what legal terms and concepts courts have used when discussing your issue, you can conduct a comprehensive search in the West Key Number System for published opinions discussing points of law touching on your issue.

#### Access the West Key Number System

- 1 In the Browse section, click **Key Numbers**.
- Or, on the Tools tab, click West Key Number System.

## West Key Number System Page

- 3 Use the Search box on the top to search for Key Numbers relevant to your issue, or
- 4 Browse for relevant topics and key numbers.
- **5** Click a key number to see its details. Then click a topic heading to view results relevant to your selected jurisdiction.

#### **Global Search Results**

West Key Numbers appear in global search results after running a plain language search.

Document headnotes located in cases also provide easy access to key number-specific results relevant to the document's jurisdiction.

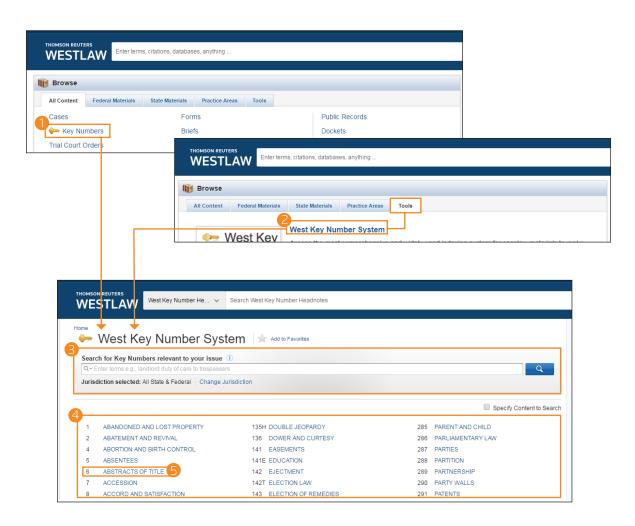

## **Refining Search Results**

After running a descriptive terms or Boolean Terms and Connectors search from the Westlaw homepage, the search result Overview page is displayed, which lists the documents most relevant to your legal issue, organized by content types.

- ♠ Choose a Content Type
  - Click a content category in the left column to display the result page for that content.
- Relevant Results by Content Type
  The top results from each content type are included in the Overview.
- Save to Folder icon

The Save to Folder icon allows you to save results you select to a folder in Westlaw. Select the check box preceding each entry you want to save, and click the icon.

Delivery icon

The **Delivery** icon allows you to export results you select. You may email, print, or download the results. You can download the results to your computer, Dropbox, Kindle, or Case Notebook. Select the check box preceding each entry you want to export, and click the icon.

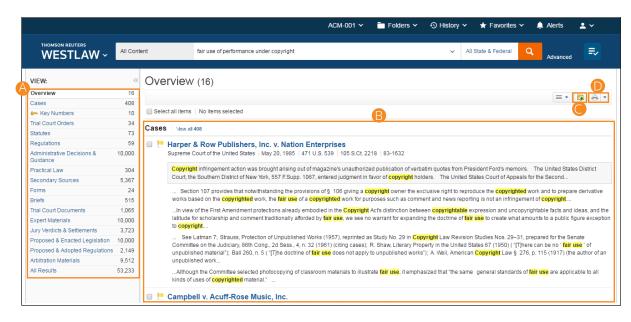

## **Refining Search Results (continued)**

From the Overview page, click a content category and you will see that Westlaw provides tools to help you further refine your search.

- Search Box

  Type a new search at the top of any page.
- B Content List

  Navigate to other content types.
- Sort by Relevance, Date (reverse chronological), Most Cited, Most Used
- Create KeyCite Alert Entry
  Create an alert for your
  search
- EView Detail

  Choose the level of detail

  you want to display for

  each result.
- Save Documents to a Folder
  Keep documents for later use.
- Email, print, or download the document. You can also send it to an Amazon Kindle or Dropbox.

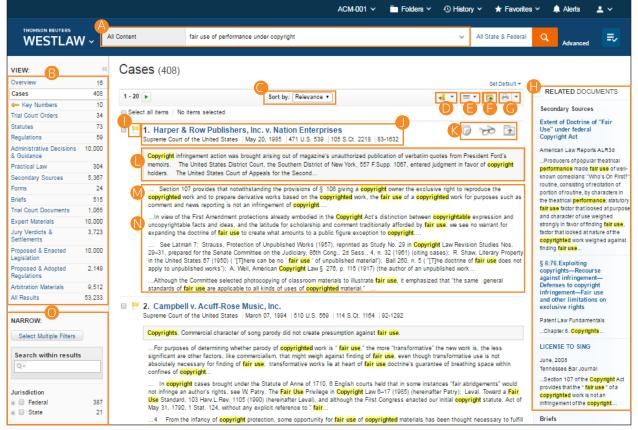

- Related Documents
  - Secondary Sources
  - Briefs
  - Pleadings, Motions, and Memoranda.
- KeyCite Flag

Alerts you to when a point of law in a document has been negatively discussed ( , , is no longer good law ( , or the case is being appealed to the U.S. Court of Appeals or the U.S. Supreme Court ( (excluding appeals originating from agencies).

## Document Title

Quickly scan the document title, court, date, and citation.

- Research Icons
  - Indicates previous document activity:
  - Note Added
  - Previously viewed in the last 30 days
- Saved to folder.
- Editorial Summary

Case-specific summaries provided by our attorneyeditors.

- Search Terms in Context
  Your search terms are
  highlighted in yellow.
- **№**Snippets

Clicking a document snippet in a result list takes you directly to that section in the document.

- Narrow with Filters
  - Date
  - Reported/ Unreported
  - Jurisdiction
  - Search within Results
  - and more....

## **Viewing a Document**

Once you view a case or any other document, you will find many features to help you with your research.

- Ocument Title
  Quickly scan the title,
  court, date, and citations.
- B Tabs Powered by KeyCite Access additional content related to the document.

#### Cases

- Filings
- Negative Treatment
- History
- Citing References
- Table of Authorities

#### Statutes

- Notes of Decision
- History
- Citing References
- Context and Analysis
- Return to List
  Click this button to go
  back to your search
  results.
- Previous and Next
  Move through documents
  in your search results.
- Browse by Search Term
  View the portions of each
  document that contain
  your search terms.

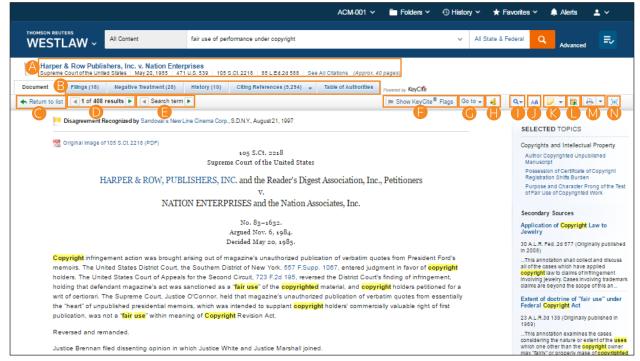

- Show KeyCite Flags
  Display KeyCite flags for
  citations that appear inline
  with the text of the case.
- **G**Go to

Jump to specific sections of the document.

- West Headnotes
- Attorneys and Law Firms
- Opinions
- All Citations
- Page Number

- Search Document Text
  Search text in this
  document.
- Display Options
  Adjust the document font styles, sizes, and margins.
- Add Document Note
  Add a note to the top
  of the document or
  hide notes you added
  previously.
- Save to Folder

  Save the document to a folder
- MDeliver Email, print, €

Email, print, or download the document. You can also send it to an Amazon Kindle or Dropbox.

Full Screen Mode
Expands the document view for easier reading.

Create an alert for this document.

Create KeyCite Alert Entry

#### **Workflow Tools**

The workflow tools found on all document pages are designed to make your research easier. If you do not have the time to complete your research in one session, the workflow tools will help you pick up right where you left off.

## A Research Icons

Indicate previous document activity

Previously viewed in the last 30 days.

- Saved to Folder
- Note Added

## **B**Selected Topics

Continue your research by exploring topics related to the document you are viewing.

## Selected Text Menu

When you select text in a document, Westlaw provides the following features:

#### Save to

Allows you to save selected text to a folder as a snippet. Clicking the snippet within the folder will return you to that place in the document.

#### Add a Note

Allows you to add and share a note with colleagues.

## Highlight

Allows you to highlight text for later reference. You can also share highlighted text.

## Copy with Reference

Allows you to insert the correct citation and page number when you paste the copied text into another document.

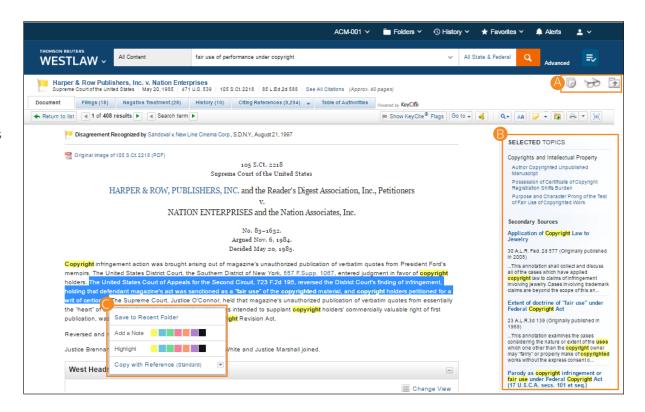

When you use the Copy with Reference feature, you can choose from over 30 state and national citation formats, including Standard and ALWD.

## **Checking Citations in KeyCite**

KeyCite®, the industry's most complete, accurate, and up-to-date citation service, verifies whether a case, statute, court rule, regulation, or administrative decision is still good law. It's the only online citator to do so directly on the face of the document and on a result list.

# A KeyCite Status Flags Checking Cases in KeyCite

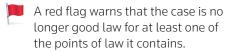

A yellow flag warns that the case has some negative history, but has not been reversed or overruled.

A blue-striped flag warns that the case has been appealed to the U.S. Court of Appeals or the U.S. Supreme Court (excluding appeals originating from agencies).

### Checking Statutes in KeyCite

A red flag indicates the statute has been amended by a recent session law, repealed, superseded, or held unconstitutional or preempted in whole or in part.

A yellow flag indicates that the statute has been renumbered or transferred by a recent session law; that an uncodified session law or proposed legislation affecting the statute is available; that the statute was limited on constitutional or preemption grounds or its validity was otherwise called into doubt; or that a prior version of the statute received negative treatment from a court.

## B Negative Treatment

When applicable, a description and a link for the most negative treatment is available at the top of the document.

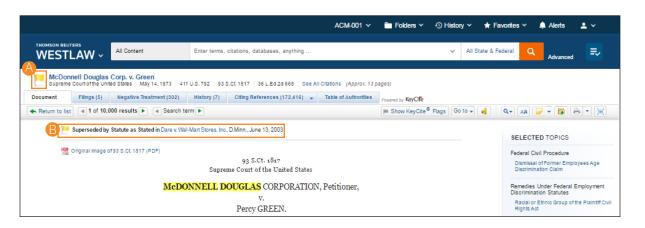

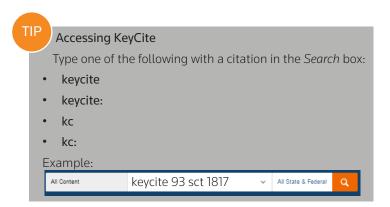

## **Viewing Citing References**

KeyCite provides a list of cases, administrative materials, secondary sources, briefs, and other court documents that cite your document and ensures you are citing good law. Additionally, KeyCite provides more citing references for more types of documents than any other citation service.

- Access Citing References

  To view documents that cite your document, click the Citing References tab.
- B Sort
  To change the order in which the citing references are displayed, click an option in the Sort By list on the toolbar.
- Filter

  To narrow the list of citing references, you can
  - type terms in the *Search within results* box in the left column.
  - click a document type in the left column, e.g., Cases. You can further narrow this list by selecting a filter under Narrow in the left column, such as Jurisdiction or Headnote Topics.
- ▶ KeyCite Depth of Treatment Bars KeyCite depth of treatment bars indicate the extent to which a citing case, administrative decision, or brief discusses the cited case.

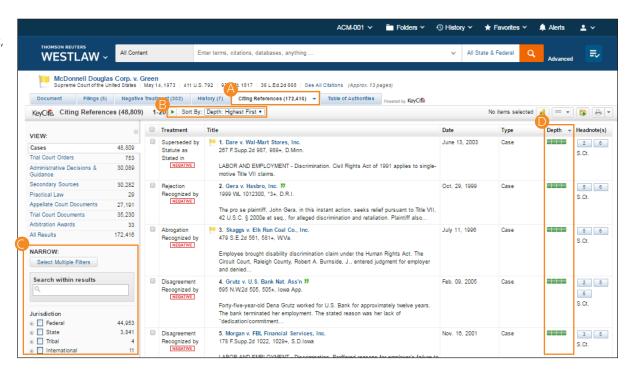

|   | Examined  | The citing case, administrative decision, or brief contains an extended discussion of the cited case, usually more than a printed page of text.                     |
|---|-----------|----------------------------------------------------------------------------------------------------|
|   | Discussed | The citing case, administrative decision, or brief contains a substantial discussion of the cited case, usually more than a paragraph but less than a printed page. |
|   | Cited     | The citing case, administrative decision, or brief contains some discussion of the cited case, usually less than a paragraph.                                       |
| _ | Mentioned | The citing case, administrative decision, or brief contains a brief reference to the cited case, usually in a string citation.                                      |

## **Document Delivery**

If you need a copy of a document, Westlaw offers multiple options for document delivery. Documents, snippets, and result lists can be emailed, printed, or downloaded from nearly every page in Westlaw. Documents can also be sent directly to your Amazon Kindle or Dropbox, exported to Case Notebook, or saved to a folder.

## A Delivery Icon

The last delivery method you used is displayed. The default method is print.

## **B** Delivery Options

Deliver full text documents, with or without notes and highlighting, or lists from a result page. Click a tab to modify the format of your delivered document. Options vary based on the documents you want to deliver and the delivery method you select.

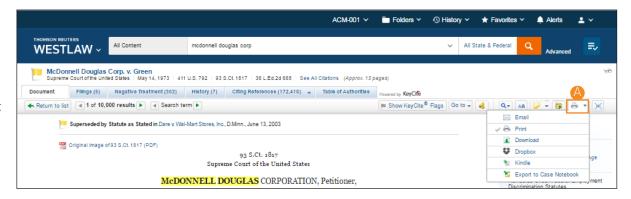

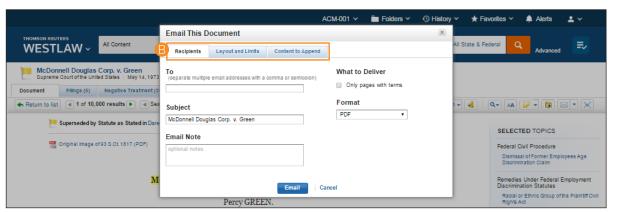

To set the default delivery format and other delivery options, click

Preferences at the bottom of any page, then click the Delivery tab.

#### **Folders**

Documents that you add to your folders are saved on Westlaw for as long as you choose. Click Folders at the top of any page to display the Folders page.

- My Folders
  Create, manage, and
  navigate your folders.
- B New
  You can create as many
  folders as you need.
- Coptions
  Copy, move, rename,
  delete, export, send
  to Amazon Kindle or
  Dropbox.
- Research Report

  Send a professional report
  summarizing the research
  in your folder.
- Copy or Move
  Copy or move contents of the folder.
- Email, print, download, or send to Kindle or Dropbox.
- Delete
  Deleting items moves
  them to the Trash. Items
  are not completely
  deleted unless you empty
  the Trash.

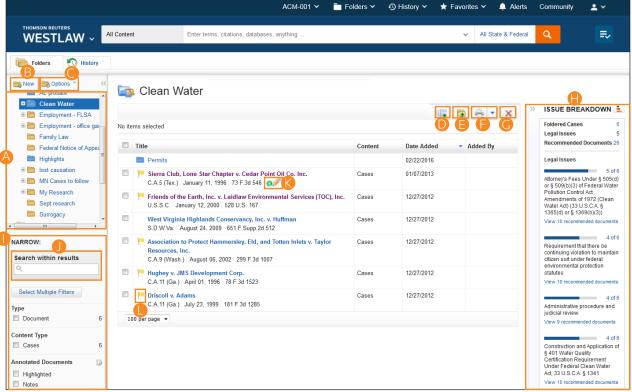

- Folder Analysis
  Find suggestions for
  additional relevant cases.
- Narrow
  Sort and filter your folders
  to find what you are
  looking for quickly and
  easily.
- Search within Results
  Search for documents
  and snippets within your
  folders.
- Add a Description

  Point to a document in your folder, then click the pencil icon to add a description to the document.
- Urrent KeyCite
  Information
  Documents that you
  save to folders are

save to folders are automatically updated by Westlaw and therefore always reflect current law.

You can access a document or snippet of text in a folder at no charge for an entire year after the first time it is viewed in the folder.

## History

Return to previous research quickly and easily with History. Your research history on Westlaw is automatically saved for one year, and includes all document views and searches.

- Recent Documents and Recent Searches
  Hover over **History** to see your five most
  recent documents and five most recent
  searches.
- © Complete History

  Click History at the top of any page to view your complete history from the past 12 months.
- Search within Results
  Search within your history or use filters to find specific documents.

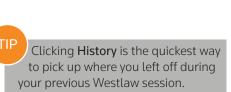

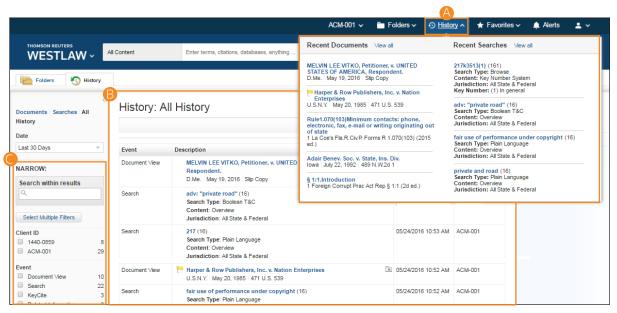

#### **Alerts**

Alerts help you keep current on recent developments. Alerts include:

- KeyCite Alert automatically monitors the status of cases, statutes, and administrative materials and sends you updates when their KeyCite information changes.
- WestClip runs your searches on a regular basis so you can stay up-to-date on news and legal developments.
- Court Wire Alert same day reports of newly filed cases.
- Docket Alert know when new cases are filed that meet your criteria for jurisdiction, case type, party, attorney, and more.
- Docket Track receive prompt, automatic notification of additions and changes to dockets.
- Publication Alert receive the latest documents from a particular publication as soon as they are published on Westlaw.
- Company Investigator track a company's business information, potential assets, or potentially adverse information.
- Business Law Center Alert flexible functionality to create alerts for transactional research.
- Capitol Watch Track follow Federal or State bills and regulations.
- 1 Accessing the Alerts Page Click Alerts at the top of any page to display the Alerts page.
- Creating an Alert Click Create Alert, then click the type of alert you want to create on the menu.
- Viewing Your Alerts

  Click an alert type to view your alerts.

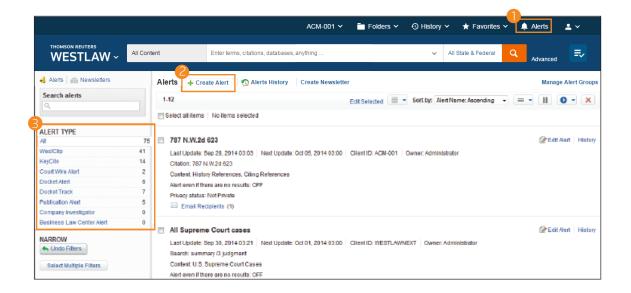

#### **Preferences**

You can customize many aspects of your Westlaw research session using the Preferences page.

- Accessing Preferences To access the Preferences page, click **Preferences** at the bottom of any page.
- BSearch Preferences Set the default sort order of your search result by content type.
- Billing Preferences Specify the billing method and delivery settings.
- Delivery Preferences Set the default document format, file type, layout, and included content.
- Citations Preferences
  - · Set the default citation format and style for use in the Copy with Reference feature. Choose from over 30 citation formats.
  - Choose how you would like to include parallel citations.

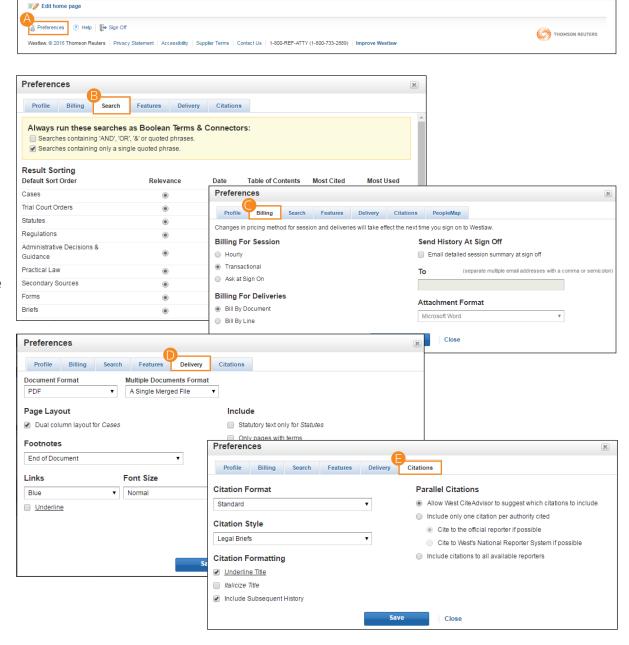

## **System Requirements**

To get the fastest, most reliable performance with Westlaw, make sure your computer meets the system requirements and you are using an updated browser.

You will need the following to operate Westlaw:

#### SUPPORTED OPERATING SYSTEMS

- Windows 7, 8.1, and Windows 10
- Windows Vista®
- Mac® OS 10.5 or later

#### **INTERNET BROWSER**

- Internet Explorer 11 or later (Windows only)
- Mozilla Firefox current version or Extended Support Release Version
- Safari 5.0 or later
- Chrome current version

#### **OTHER REQUIREMENTS**

- 1024 x 768 or higher screen resolution
- Adobe Acrobat Reader 9.0 or later (some print functionality is lost with older versions)
- Adobe Flash

## Using the Westlaw iPad and iPhone App

Access the same power and collaboration that Westlaw provides on your computer while on the go. The Westlaw iPad and iPhone app is free for existing Westlaw users. Simply download the Westlaw app from the Apple iTunes store.

#### **IPAD**

Continue your research while you are away from the office.

- Run searches with WestSearch and filter the results.
- Access KeyCite information, research history, favorites, and frequently used content.
- Add notes and highlighting to documents.
- Organize your research with folders.
- Share your research with folders.
- Save, annotate, and view documents online and offline.

#### **BEST LEGAL RESEARCH IPAD APP**

Best of the The National Law Journal® Survey (2012-2016) New York Law Journal® Reader Rankings (2012-2015) The Recorder® Best of The Recorder Survey (2013-2015)

#### **IPHONE**

Stay current with the Westlaw iPhone app.

- Get customized current awareness updates and news for your practice area.
- Track and follow companies with up-to-date news and docket updates.
- Receive your Westlaw® Alerts within the app.
- Plus, all the functionality to run searches, access folders, and more.
- Customize your push notifications.

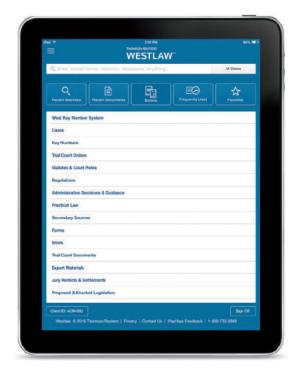

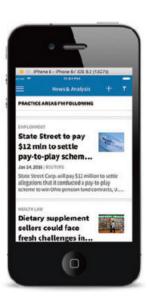

## LOOKING FOR MORE INFORMATION?

Westlaw is available on the Web at next.westlaw.com.

For assistance using Westlaw, call 1-800-WESTLAW (1-800-937-8529).

For free reference materials, visit legalsolutions.com/westlaw-support.

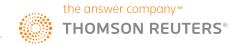